# ArcGIS Online 3DEP Contractor Acquisition and Production Status Application Overview

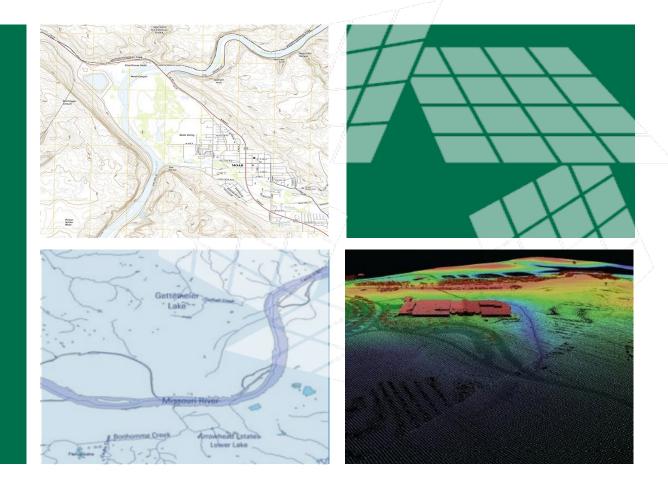

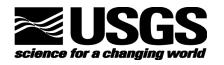

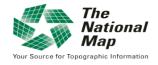

Geospatial Planning and Services Contractors

Barry Miller, GISP
Martha Bearskin
National Geospatial Technical Operations Center

March 19, 2024

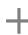

### **Outline**

- ArcGIS Online 3DEP Contractor Acquisition and Production Status Application
- Account Set Up
- Understanding the Data Layers
- Data Entry
- Common Errors
- Demonstration of the Dashboard and Data Entry

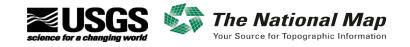

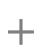

# ArcGIS Online 3DEP Contractor Acquisition and Production Status Application

#### Overview

- Esri ArcGIS Online (AGOL) web application
- Intended to convey the status of 3DEP acquisition and data production to USGS stakeholders
- Contractors working on 3DEP projects add content to an Esri Geodatabase
- USGS users access this content using AGOL dashboards or with ArcGIS Pro
- Primary layers are:
  - Projects the defined project area (DPA) with a unique PTS ID
  - Flight Lines convey the status of aerial acquisition
  - Data Extent polygons represent the spatial extents of production blocks of data

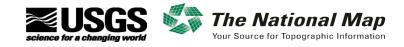

# What is the ArcGIS Online 3DEP Contractor Acquisition and Production Status Application

#### Initial Data Delivery Dashboard

■ Shows the square mileage and data volume anticipated and delivered by month

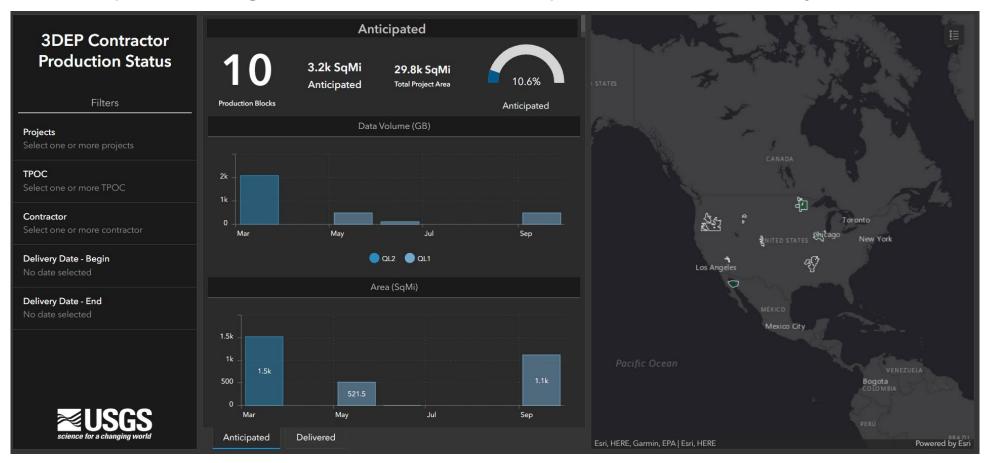

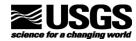

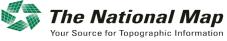

# What is the ArcGIS Online 3DEP Contractor Acquisition and Production Status Application

#### Initial Data Delivery Dashboard

■ Can filter based on project name, TPOC, contractor, or dates

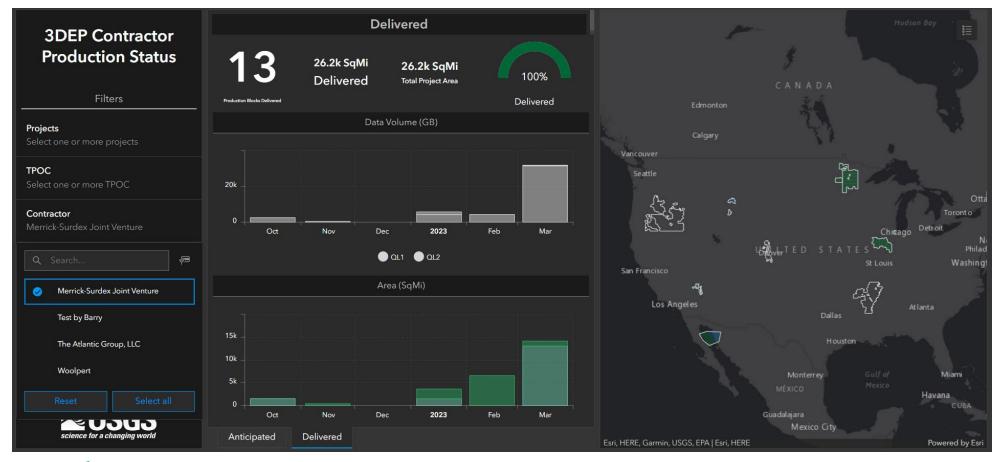

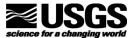

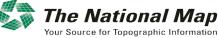

# What is the ArcGIS Online 3DEP Contractor Acquisition and Production Status Application

#### **Data Acquisition Dashboard**

Shows the status of aerial flight line acquisition

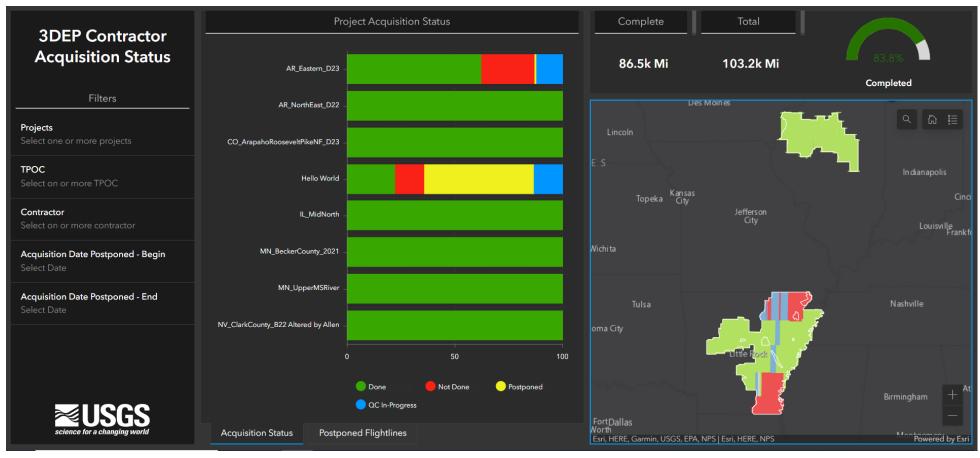

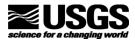

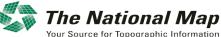

# What is the ArcGIS Online 3DEP Contractor Acquisition and Production Status Application

#### **Data Acquisition Dashboard**

Will show postponed flight line status as well

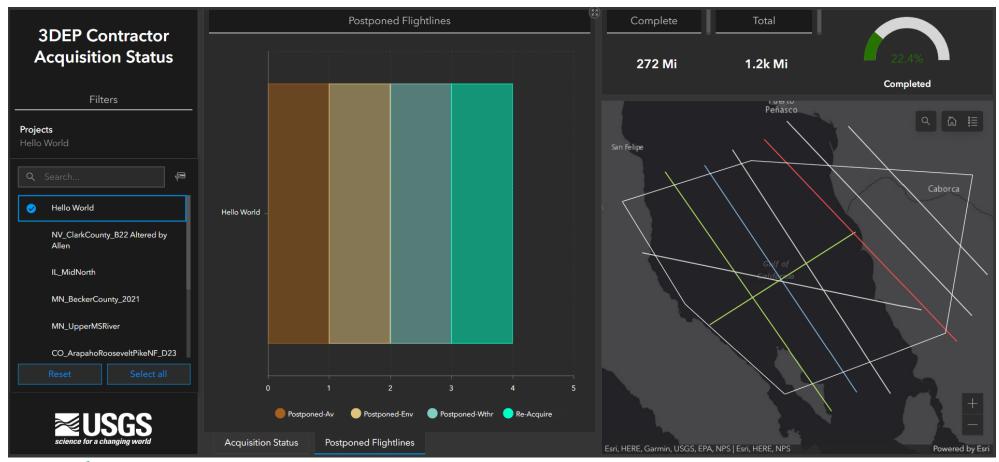

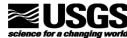

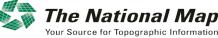

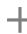

## Account Set Up

#### 3DEP Contractors Group

- USGS will send an Esri ArcGIS Online (AGOL) invitation to join the "3DEP Contractors" group
- Recommend each company set up one group account for all project managers to use
- Otherwise, an individual can only see and edit their own features

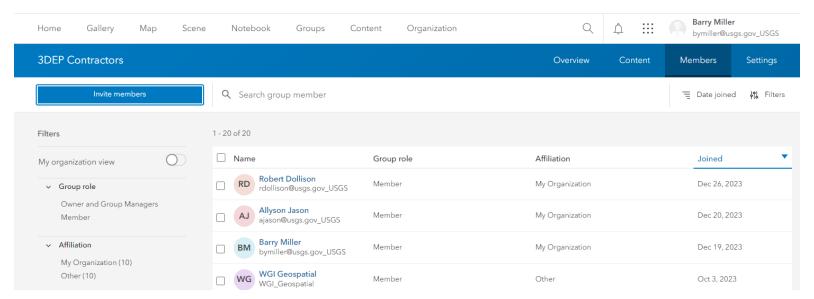

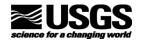

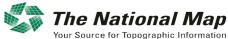

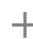

# Account Set Up

### Join External Groups

■ Ensure your ArcGIS Online administrator sets your account to be able to join external groups

"Join organizational groups" and "View groups shared with organization" should be enabled.

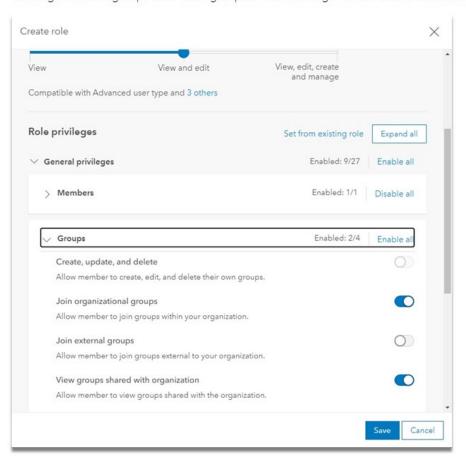

In the Groups privileges enable "Join external groups"

| View                                            | View and edit                                 | View, edit, create<br>and manage |  |  |  |  |  |
|-------------------------------------------------|-----------------------------------------------|----------------------------------|--|--|--|--|--|
| Compatible with Advanced user type and 3 others |                                               |                                  |  |  |  |  |  |
| Role privileg                                   | es                                            | Set from existing role Expand    |  |  |  |  |  |
| ✓ General pri                                   | vileges                                       | Enabled: 10/27 Enable a          |  |  |  |  |  |
| > Membe                                         | ers                                           | Enabled: 1/1 Disable a           |  |  |  |  |  |
|                                                 |                                               | Enabled: 3/4 Disable a           |  |  |  |  |  |
| Create,                                         | update, and delete                            | 0                                |  |  |  |  |  |
| Allow me                                        | ember to create, edit, and delete their own   | groups.                          |  |  |  |  |  |
| Join org                                        | anizational groups                            |                                  |  |  |  |  |  |
| Allow me                                        | ember to join groups within your organization | on.                              |  |  |  |  |  |
| Join ext                                        | ernal groups                                  | ( •                              |  |  |  |  |  |
| Allow me                                        | ember to join groups external to your organ   | ization.                         |  |  |  |  |  |
| View gro                                        | oups shared with organization                 |                                  |  |  |  |  |  |
| Allow me                                        | ember to view groups shared with the organ    | nization.                        |  |  |  |  |  |

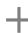

#### Overview

- Data is entered by contractors
- Each contractor organization should use one AGOL account
- Each contractor can only see and edit their own data
- USGS can see all data and certain USGS power users can edit
- Refer to the feature template provided by the USGS Commercial Partnerships Team (CPT)

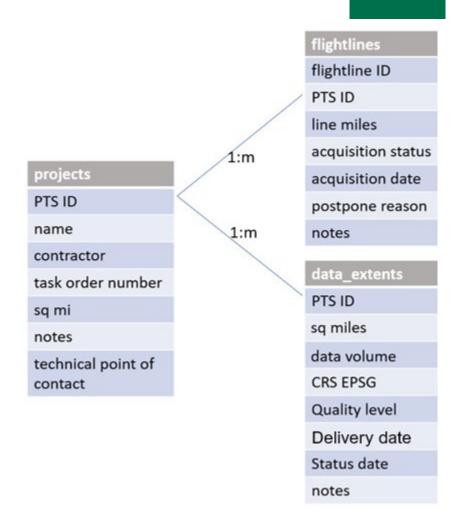

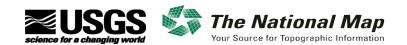

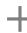

#### Projects feature class

- Use the defined project area geometry
- All fields except Notes must be populated
- PTS ID should be provided by the USGS CPT Project Manager (TPOC)
- Use the official name for the project as specified in the task order
- The Notes field can hold 1,000 characters and is where USGS will put edit updates

| projects                   |
|----------------------------|
| projects                   |
| PTS ID                     |
| name                       |
| contractor                 |
| task order number          |
| sq mi                      |
| notes                      |
| technical point of contact |

| Fi | Field: 🛱 Add 🛱 Calculate   Selection: 🖺 Select By Attributes 🚭 Zoom To 📳 Switch 🗎 Clear 💂 Delete 🖨 Copy |                                                                                      |                               |                         |                                             |          |                         |                 |  |
|----|----------------------------------------------------------------------------------------------------|--------------------------------------------------------------------------------------|-------------------------------|-------------------------|---------------------------------------------|----------|-------------------------|-----------------|--|
|    | OBJECTID *                                                                                              | JECTID * PTS ID * Name Contractor Task Order Number SqMi Notes Technical Point of Co |                               |                         |                                             |          |                         |                 |  |
| 1  | 65                                                                                                    | 231598                                                                               | AR_NorthEast_D22              | The Atlantic Group, LLC | 140G0222F0247-AR_NorthEast_D22              | 749.5635 | Barry added the PTS ID  | Leslie Lansbery |  |
| 2  | 64                                                                                                    | 300128                                                                               | CO_ArapahoRooseveltPikeNF_D23 | Woolpert                | 140G0221D0013-CO_ArapahoRooseveltPikeNF_D23 | 3379     | Barry corrected the con | Dan Vincent     |  |

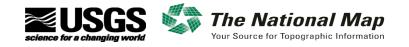

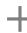

#### Flight Lines feature class

- The PTS ID is still required for this dataset as it is joined to other layers in the dashboards
- Populate a unique flightline\_id and calculate the line\_miles
- Refer to the acquisition status and postpone reasons table below

| Fie | Field: ☐ Add ☐ Calculate Selection: ☐ Select By Attributes ☐ Zoom To ☐ Switch ☐ Clear ☐ Delete ☐ Copy |                 |              |            |            |          |                   |                                 |
|-----|----------------------------------------------------------------------------------------------------|-----------------|--------------|------------|------------|----------|-------------------|---------------------------------|
| 4   | OBJECTID *                                                                                            | flightline_id * | pts_id_prj * | line_miles | acq_status | acq_date | postpone_reason ▼ | notes                           |
| 44  | 5422                                                                                                  | 549             | 300147       | 46.95227   | Postponed  | 1/7/2024 | Re-Acquire        | Barry calculated the line miles |
| 45  | 5430                                                                                                  | 541             | 300147       | 46.95418   | Postponed  | 1/7/2024 | Re-Acquire        | Barry calculated the line miles |

| flightlines        |
|--------------------|
| flightline ID      |
| PTS ID             |
| line miles         |
| acquisition status |
| acquisition date   |
| postpone reason    |
| notes              |

#### Flightlines:

| acq_status        | postpoi        | ne_reason |                                                  |
|-------------------|----------------|-----------|--------------------------------------------------|
| Actual code value | Display        | Actual c  | code same as display value                       |
| done              | Done           | -         | Postponed-HW [hardware-related]                  |
| qc_ip             | QC In-Progress | -         | Postponed-Av [aviation-related]                  |
| not_done          | Not Done       | -         | Postponed-Wthr [weather-related]                 |
| postponed         | Postponed      |           | Postponed-Env [environmental conditions-related] |
|                   |                | -         | Re-Acquire                                       |

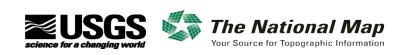

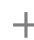

#### Data Extents feature class

- This feature is intended to convey the extent of production blocks of data in work and does not necessarily equate to USGS-defined work units
- USGS prefers the data extents be split by crs\_epsg and quality\_level where possible
- Please populate the data volume (an estimate is fine) and the anticipated or actual delivery date (you can change these later, if necessary, be conservative +/- 2 weeks)

| Fie | Field: ☐ Add ☐ Calculate Selection: ☐ Select By Attributes ☐ Zoom To ☐ Switch ☐ Clear ☐ Delete ☐ Copy |                |        |             |          |               |                 |                          |               |
|-----|----------------------------------------------------------------------------------------------------|----------------|--------|-------------|----------|---------------|-----------------|--------------------------|---------------|
|     | OBJECTID *                                                                                            | pts_id_prj * 🔺 | sq_mi  | data_volume | crs_epsg | quality_level | delivery_status | delivery_date            | notes         |
| 18  | 176                                                                                                   | 230958         | 3729.6 | 8910        | 6344     | QL1           | Actual          | 3/29/2023                | <null></null> |
| 19  | 179                                                                                                   | 231598         | 228.04 | 324         | 6344     | QL2           | Anticipated     | 3/14/2024 3:00:00.000 PM | <null></null> |

| data_extents  |
|---------------|
| PTS ID        |
| sq miles      |
| data volume   |
| CRS EPSG      |
| Quality level |
| Delivery date |
| Status date   |
| notes         |

#### Data Extents:

| pts_id_prj [pts id  | provided by USGS]            |   | delivery_status                         |
|---------------------|------------------------------|---|-----------------------------------------|
| sq_mi [sq mi of da  | ta extent]                   |   | Actual code value same as display value |
| data_volume [tota   | al of tiled LAZ in GB]       |   | - Anticipated [initial selection]       |
| crs_epsg [- epsg co | ode of grid projection<br>e] |   | - Actual [change to 'Actual' when       |
| quality_level       |                              | ] | delivery is imminent]                   |
| Actual code value s | ame as display value         |   |                                         |
| - QL0               | - QL2                        |   |                                         |
| - QL1               | - QL3                        |   |                                         |

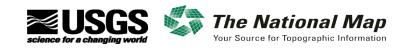

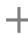

# Data Entry

#### Add the 3DEP\_project\_features\_Contractor\_View into ArcGIS Pro

■ Log into the named user account in usgs.maps.arcgis.com and make this your active portal

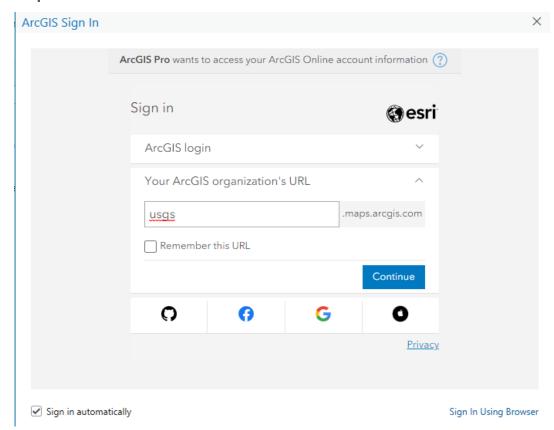

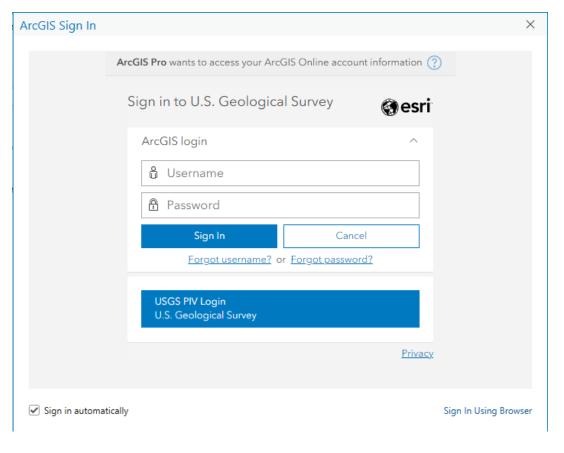

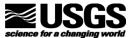

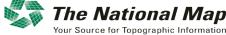

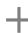

## Data Entry

### Add the 3DEP\_project\_features\_Contractor\_View into ArcGIS Pro

- In the Catalog pane, click on the Portal tab >> My Organization and search for dfcbd51c9a6b45f286ec1d7c989300f5
- In the search results, right-click on the 3DEP\_project\_features layer and add it to a new map

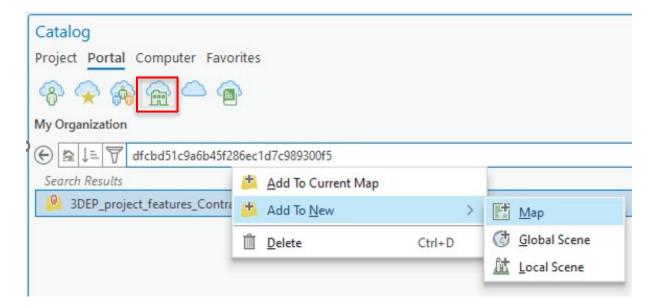

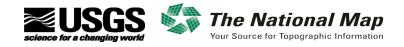

# Data Entry

#### Manually edit the three layers or Append

- You can manually edit the three layers: projects, flightlines, and data extents
  - Better for small updates to existing projects
- We recommend you create an empty feature class with the same schema as the template
- Append your data into this feature, make sure everything looks good and is populated correctly
- Then append this copy to the corresponding feature in the 3DEP\_project\_features\_Contractor\_View layer
  - For Field Matching Type, choose: "Use the field map to reconcile differences"
  - If you have a lot of flight lines, you may want to break the feature into smaller subsets
- You can fix attributes after the append but cannot delete the record
  - Contact USGS if you need us to delete a record loaded in error

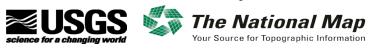

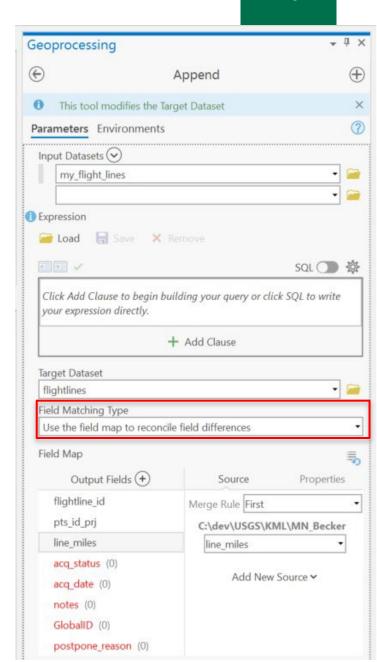

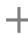

### Common Errors

#### Don't forget to fill in all attributes!

■ Missing PTS ID or square miles in the Projects

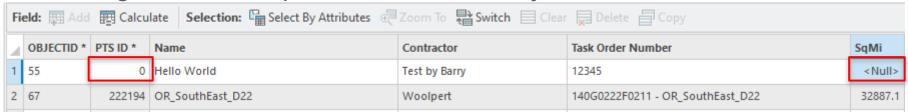

■ Missing PTS ID, line miles, or acquisition date in the Flight Lines

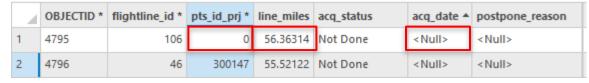

■ Missing PTS ID, data volume, delivery date, or geometry in the Data Extents

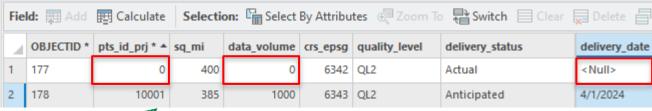

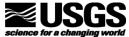

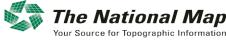

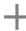

# Demonstration of the Dashboard and Data Entry

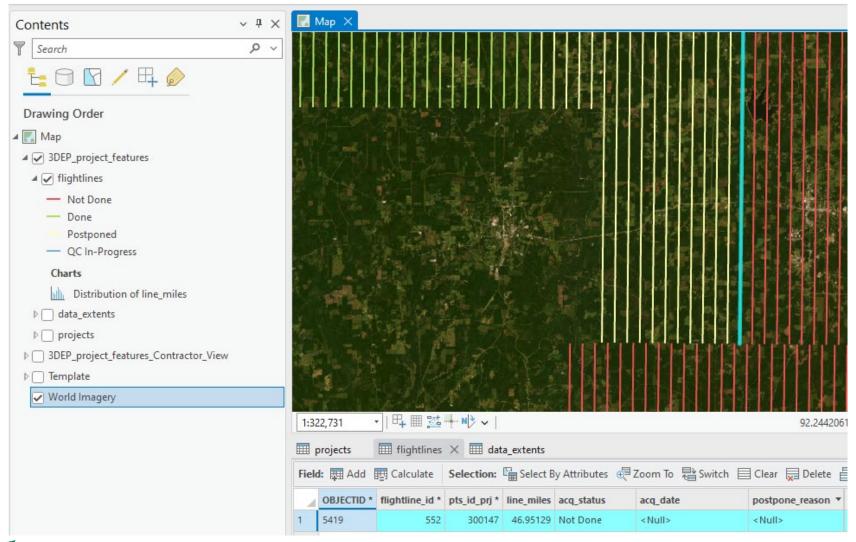

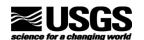

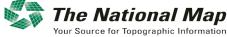

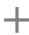

# Summary

- ArcGIS Online 3DEP Contractor Acquisition and Production Status Application
- Account Set Up
- Understanding the Data Layers
- Data Entry
- Common Errors
- Demonstration of the Dashboard and Data Entry

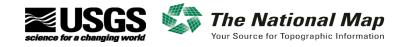

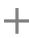

## Questions?

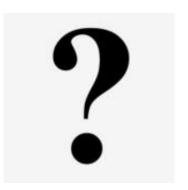

- Barry Miller USGS NGTOC Senior Elevation Applied Researcher (<u>bymiller@usgs.gov</u>)
- Martha Bearskin USGS NGTOC Applied Researcher (<u>mbearskin@usgs.gov</u>)

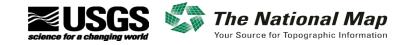

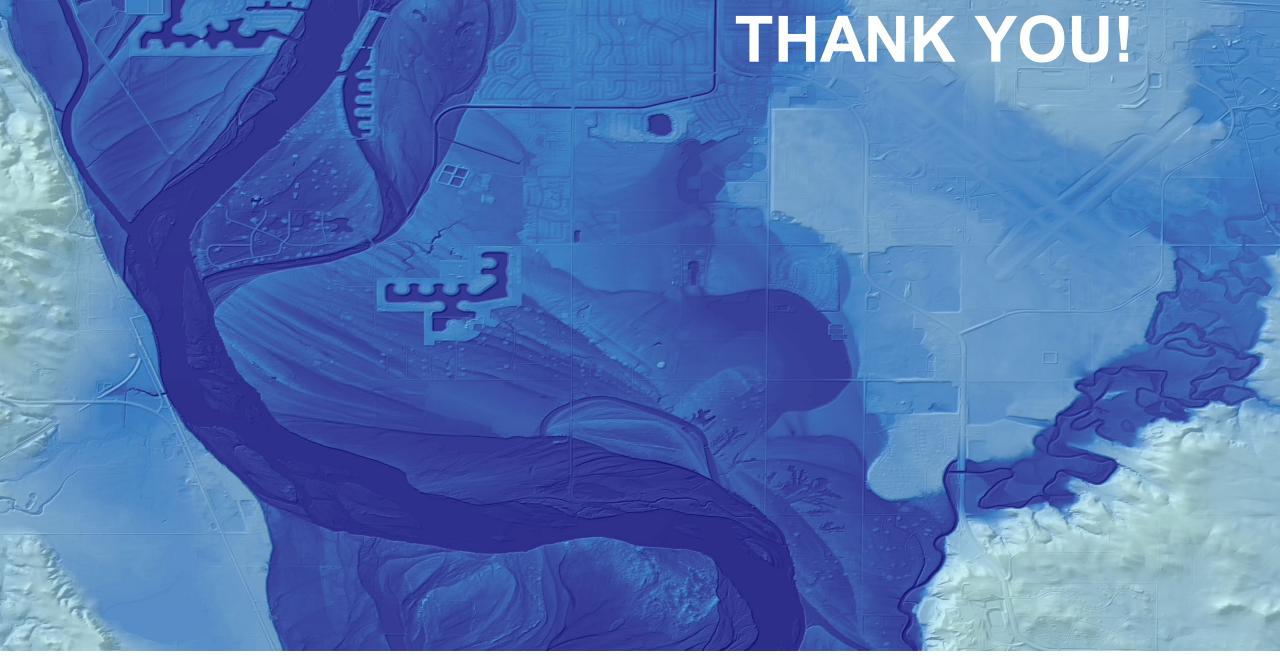

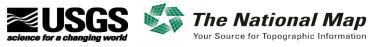